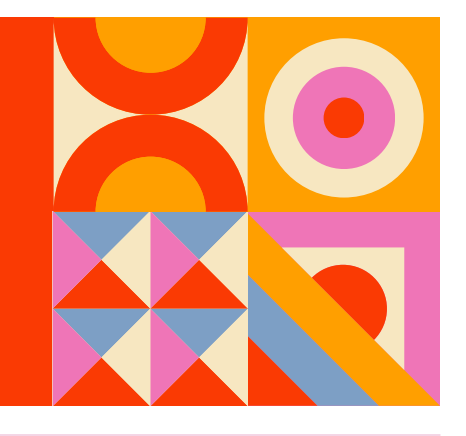

1 Для регистрации нажмите на кнопке "Вход" справа вверху браузера

Как зарегистрироваться

в системе дистанционного обучения Moodle

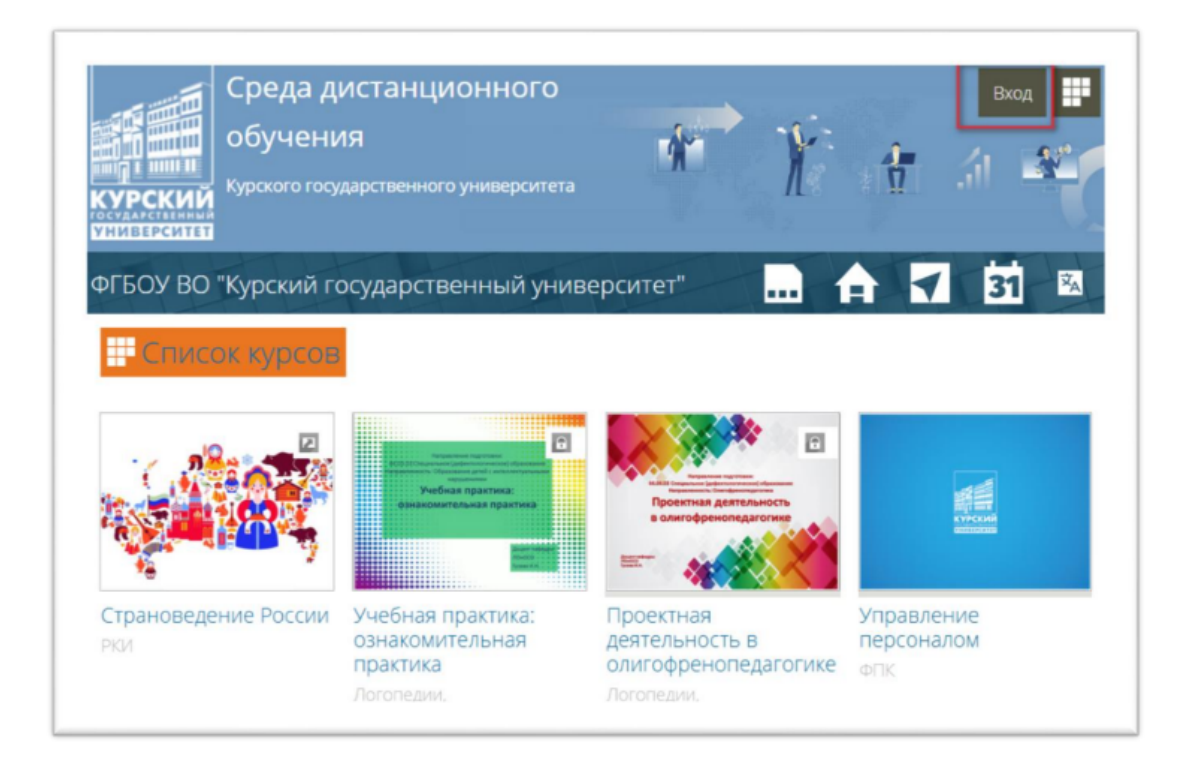

2 Вы можете войти в СДО Moodle либо через ЭИОС КГУ [\(my.kursksu.ru](https://my.kursksu.ru/)) либо создав новую учетную запись.

2.1.1 Для входа в систему через ЭИОС КГУ нажмите на соответствующем значке

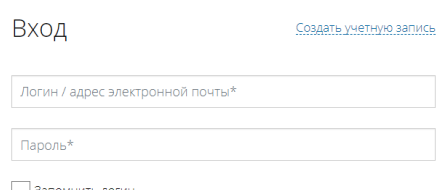

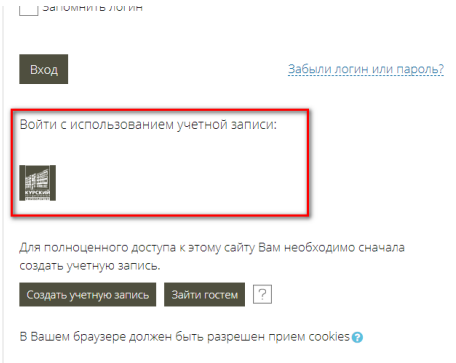

## 2.1.2 Авторизуйтесь в ЭИОС КГУ

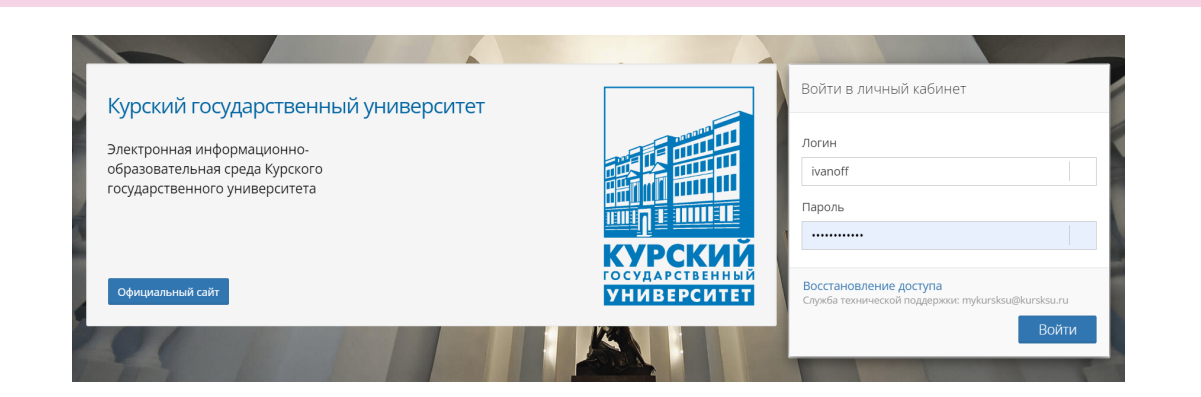

2.1.3 Подтвердите разрешение на доступ к вашим данным ЭИОС

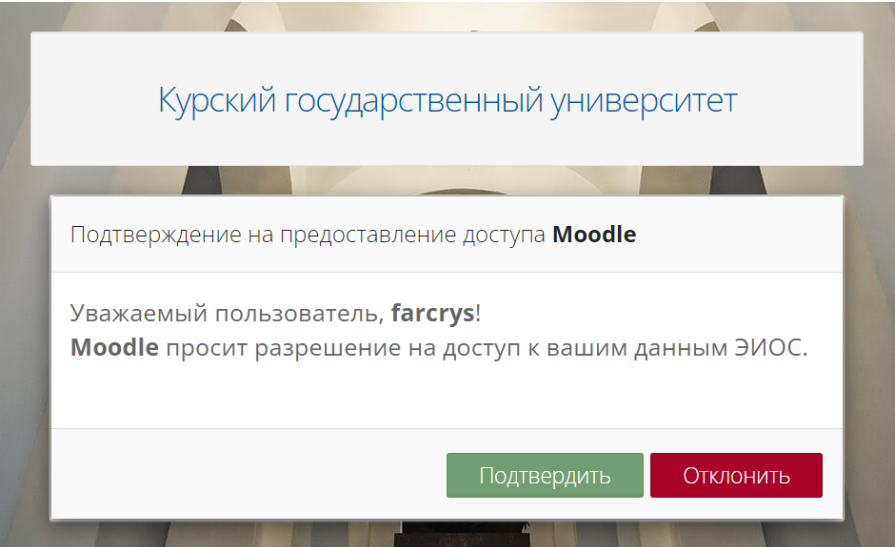

2.2.1 Для создания новой учетной записи нажмите на кнопку "Создать учетную запись"

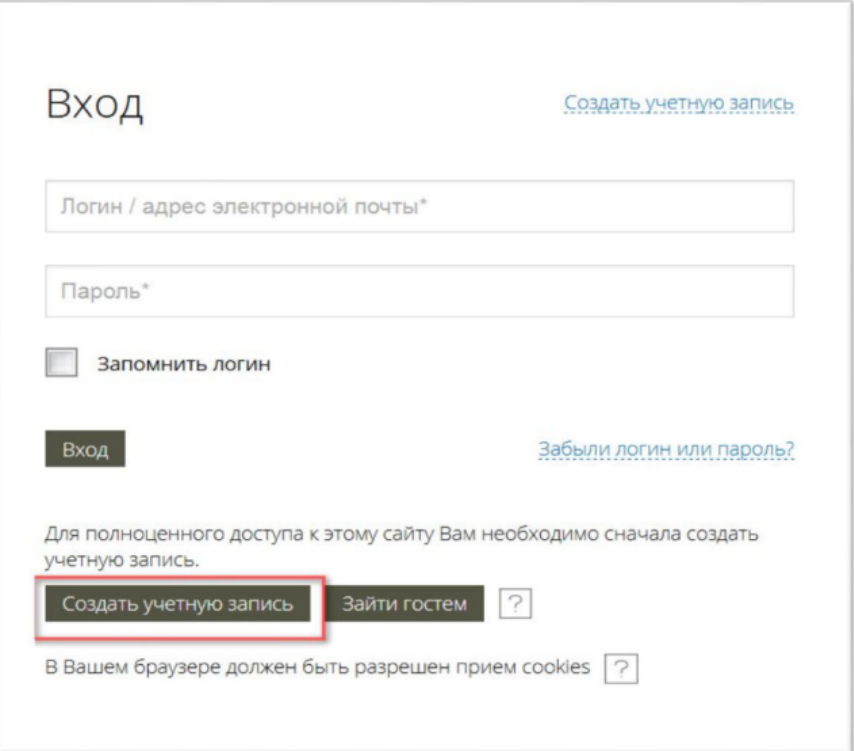

## 2.2.2 Заполните все поля с красной звездочкой

**N.B.** Пароль должен быть не менее 8 символов, сочетать прописные и строчные латинские буквы, содержать символы (например @) и цифры.

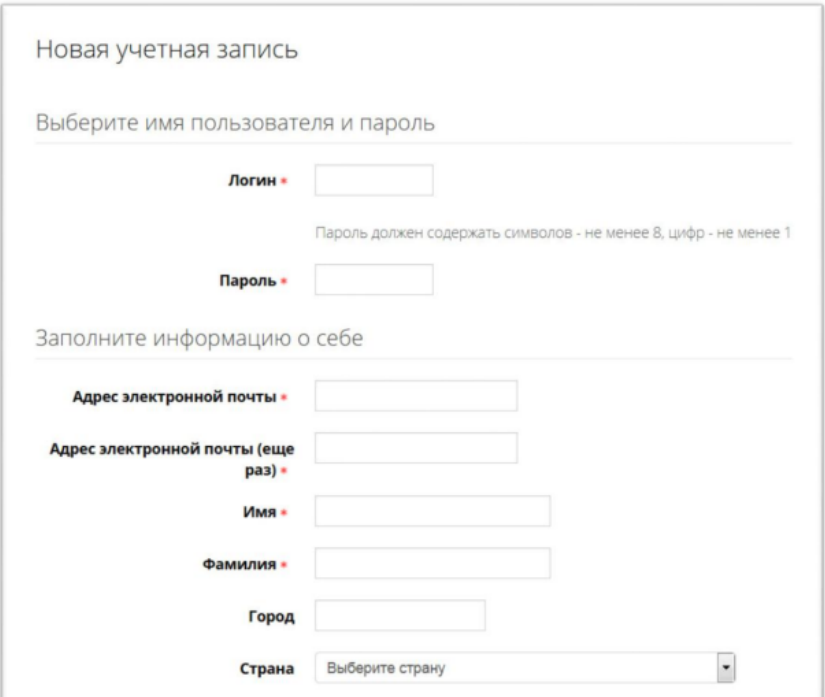

## 2.2.3 На Ваш адрес электронной почты придет специальное уведомление

**N.B.** Moodle «плохо дружит» с электронными адресами на @list.ru, @bk.ru, @rambler.ru

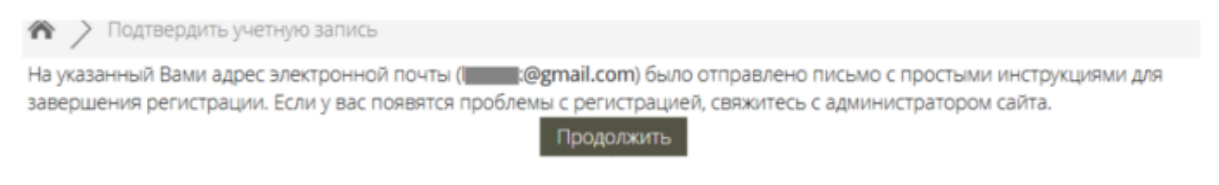

2.2.3 Войдите в свою почту и перейдите по указанной в ней ссылке

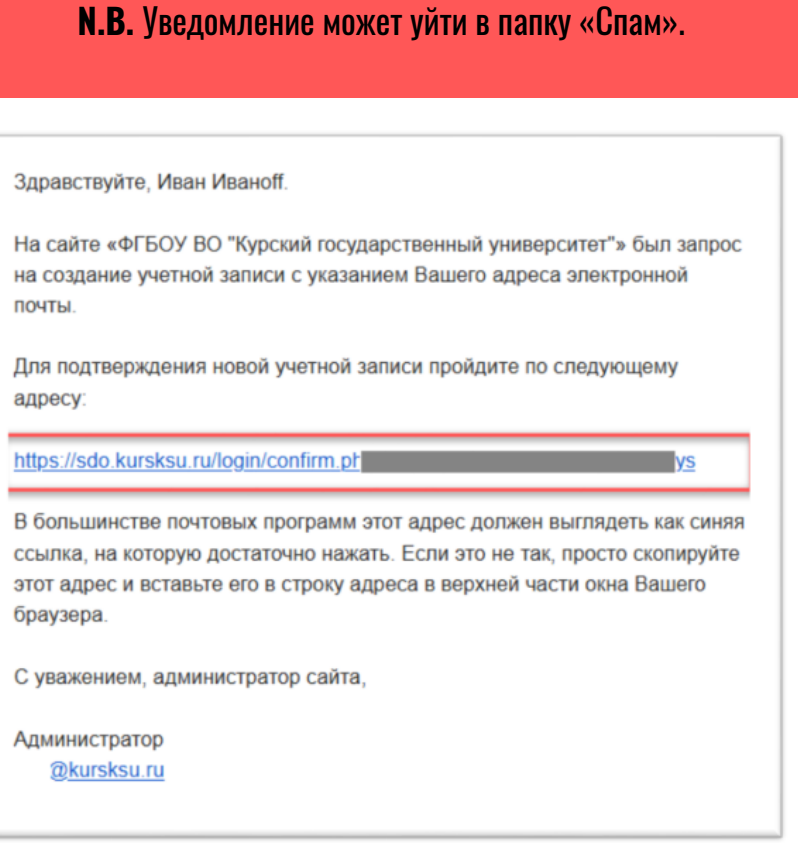